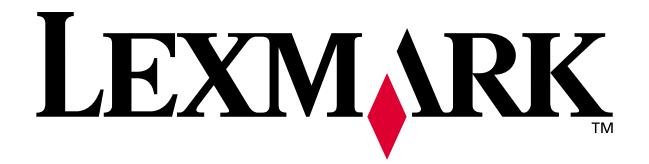

# **X83 Scan/Print/Copy**

## **Getting Started**

**March 2001**

**www.lexmark.com**

#### **Edition: March 2001**

**The following paragraph does not apply to any country where such provisions are inconsistent with local law:** LEXMARK INTERNATIONAL, INC., PROVIDES THIS PUBLICATION "AS IS" WITHOUT WARRANTY OF ANY KIND, EITHER EXPRESS OR IMPLIED, INCLUDING, BUT NOT LIMITED TO, THE IMPLIED WARRANTIES OF MERCHANTABILITY OR FITNESS FOR A PARTICULAR PURPOSE. Some states do not allow disclaimer of express or implied warranties in certain transactions; therefore, this statement may not apply to you.

This publication could include technical inaccuracies or typographical errors. Changes are periodically made to the information herein; these changes will be incorporated in later editions. Improvements or changes in the products or the programs described may be made at any time.

Comments about this publication may be addressed to Lexmark International, Inc., Department F95/032-2, 740 West New Circle Road, Lexington, Kentucky 40550, U.S.A. In the United Kingdom and Eire, send to Lexmark International Ltd., Marketing and Services Department, Westhorpe House, Westhorpe, Marlow Bucks SL7 3RQ. Lexmark may use or distribute any of the information you supply in any way it believes appropriate without incurring any obligation to you. You can purchase additional copies of publications related to this product by calling 1-800-553-9727. In the United Kingdom and Eire, call 0628- 481500. In other countries, contact your point of purchase.

References in this publication to products, programs, or services do not imply that the manufacturer intends to make these available in all countries in which it operates. Any reference to a product, program, or service is not intended to state or imply that only that product, program, or service may be used. Any functionally equivalent product, program, or service that does not infringe any existing intellectual property right may be used instead. Evaluation and verification of operation in conjunction with other products, programs, or services, except those expressly designated by the manufacturer, are the user's responsibility.

Lexmark and Lexmark with diamond design are trademarks of Lexmark International, Inc., registered in the United States and/or other countries.

Other trademarks are the property of their respective owners.

**© Copyright 2001 Lexmark International, Inc. All rights reserved.**

#### **UNITED STATES GOVERNMENT RESTRICTED RIGHTS**

This software and documentation are provided with RESTRICTED RIGHTS. Use, duplication or disclosure by the Government is subject to restrictions as set forth in subparagraph (c)(1)(ii) of the Rights in Technical Data and Computer Software clause at DFARS 252.227-7013 and in applicable FAR provisions: Lexmark International, Inc., Lexington, KY 40550.

### **Statement of Limited Warranty**

#### **Lexmark International, Inc., Lexington, KY**

This warranty applies to the United States and Canada. For customers outside the U.S. and Canada, refer to the country-specific warranty information that came with your printer.

#### **Lexmark™X83 Scan/Print/Copy**

This Statement of Limited Warranty applies to this product if it was originally purchased for your use, and not for resale, from Lexmark or a Lexmark remarketer, referred to in this statement as "Remarketer."

#### **Warranty**

Lexmark warrants that this product:

- **•**Is manufactured from new parts, or new and serviceable used parts, which perform like new parts
- **•**Is free from defects in material and workmanship
- **•** Conforms to Lexmark's official published specifications
- **•**Is in good working order

If this product does not function as warranted during the warranty period, contact a Remarketer or Lexmark for repair or replacement (at Lexmark's option) without charge.

If this product is a feature or option, this statement applies only when that feature or option is used with the product for which it was designed. To obtain warranty service, you may be required to present the feature or option with the product.

If you transfer this product to another user, warranty service under the terms of this statement is available to that user for the remainder of the warranty period. You should transfer proof of original purchase and this statement to that user.

#### **Warranty service**

The warranty period is 12 months and starts on the date of original purchase as shown on the purchase receipt.

To obtain warranty service you may be required to present proof of original purchase. Warranty service will be provided at a Remarketer or a Lexmark designated location. You may be required to deliver your product to

the Remarketer or Lexmark, or ship it prepaid and suitably packaged to a Lexmark designated location. You are responsible for loss of, or damage to, a product in transit to the Remarketer or the designated location.

When warranty service involves the exchange of a product or part, the item replaced becomes the property of the Remarketer or Lexmark. The replacement may be a new or repaired item. The replacement item assumes the remaining warranty period of the original product.

Replacement is not available to you if the product you present for exchange is defaced, altered, in need of a repair not included in warranty service, or damaged beyond repair. Also, such product must be free of any legal obligations and restrictions.

Before you present this product for warranty service, remove all programs, data, and removable storage media.

For further explanation of your warranty alternatives and the nearest Lexmark authorized servicer in your area, please contact Lexmark at 1-800-539- 6275, or on the World Wide Web at **www.lexmark.com**.

Free remote technical support is provided for this product throughout its warranty period. For products no longer covered by a Lexmark warranty, technical support may only be available for a fee.

#### **Extent of warranty**

We do not warrant uninterrupted or error-free operation of a product.

Warranty service does not include repair of failures caused by:

- **•** Modification or attachments
- **•** Accidents or misuse
- **•** Unsuitable physical or operating environment
- **•** Maintenance by anyone other than Lexmark or a Lexmark authorized servicer
- **•** Operation of a product beyond the limit of its duty cycle
- **•** Failure to have installed a maintenance kit as specified (if applicable)
- **•** Use of printing media outside of Lexmark specifications
- **•** Use of other than Lexmark supplies (such as toner cartridges, inkjet cartridges, and ribbons)

**•** Use of other than Lexmark product or component

**ALL EXPRESS AND IMPLIED WARRANTIES, INCLUDING THE IMPLIED WARRANTIES OF MERCHANTABILITY AND FITNESS FOR A PARTICULAR PURPOSE, ARE LIMITED IN DURATION TO THE WARRANTY PERIOD. NO WARRANTIES, EXPRESS OR IMPLIED, WILL APPLY AFTER THIS PERIOD.**

#### **Limitation of liability**

Your sole remedy under this Statement of Limited Warranty is set forth in this section. For any claim concerning performance or nonperformance of Lexmark or a Remarketer for this product under this Statement of Limited Warranty, you may recover actual damages up to the limit set forth in the following paragraph.

Lexmark's liability for actual damages from any cause whatsoever will be limited to the greater of 1) \$5,000 or 2) the amount you paid for the product that caused the damages. This limitation of liability will not apply to claims by you for bodily injury or damage to real property or tangible personal property for which Lexmark is legally liable. In no event will Lexmark be liable for any lost profits, lost savings, incidental damage, or other economic consequential damages. This is true even if you advise Lexmark or a Remarketer of the possibility of such damages. Lexmark is not liable for any claim by you based on a third party claim.

This limitation of remedies also applies to any developer of materials supplied to Lexmark. Lexmark's and the developer's limitations of remedies are not cumulative. Such developer is an intended beneficiary of this limitation.

#### **Additional rights**

Some states do not allow limitations on how long an implied warranty lasts, or do not allow the exclusion or limitation of incidental or consequential damages, so the limitations or exclusions contained above may not apply to you.

This warranty gives you specific legal rights. You may also have other rights which vary from state to state.

#### **Federal Communications Commission (FCC) Compliance information statement**

This product complies with the limits for a Class B digital device, pursuant to Part 15 of the FCC Rules. Refer to the online User's Guide for additional compliance information.

#### **Safety information**

–Use only the Lexmark power supply provided with this product or an authorized Lexmark replacement power supply.

–Connect the power cord to an electrical outlet that is near the product and easily accessible.

–Refer service or repairs, other than those described in this manual, to a professional service person.

#### **–ENERGY STAR**

The EPA ENERGY STAR Computers program is a partnership effort with computer manufacturers to promote the introduction of energy-efficient products and to reduce air pollution caused by power generation. Companies participating in this program introduce personal computers, printers, monitors, or fax machines that power down when they are not being used. This feature will cut the energy used by up to 50 percent. Lexmark is proud to be a participant of this program. As an ENERGY STAR Partner, Lexmark International, Inc. has determined that this product meets the ENERGY STAR guidelines for energy efficiency.

#### **Copyright advisory**

Lexmark's scanners and printers represent the state-of-the-art in affordable imaging technology, but just because they make it technically possible for you to create exact copies of documents, pictures, and the like does not mean you should. Many works are protected from unauthorized copying by U.S. and international copyright law as well as other laws and regulations. It may be illegal to copy certain materials without permission or license, including such things as documents, pictures, and other images, currency, traveler's checks, money orders, negotiable instruments, postage stamps, passports, immigration papers, social security cards, food stamps, selective service documents, birth certificates, and/or checks drawn on governmental accounts. If you are unsure about whether you have permission, seek legal advice.

## **Contents**

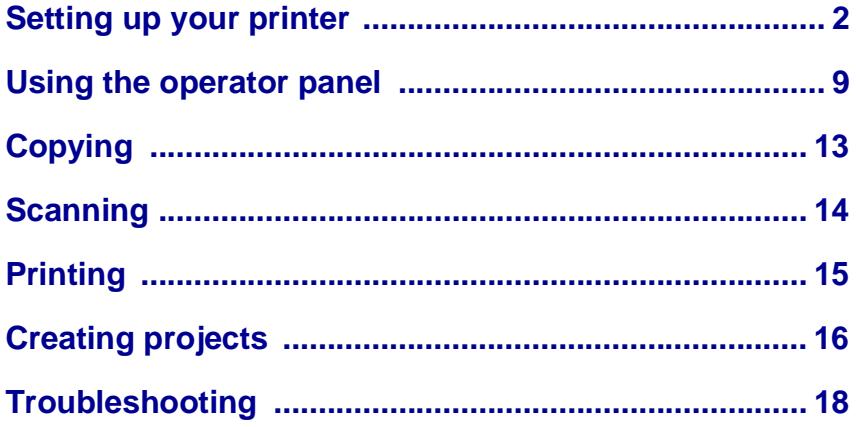

### **For more information**

This book provides basic information about copying, scanning, printing, troubleshooting, and creating fun projects. The online User's Guide provides detailed information about these tasks.

Insert CD 1 into your CD-ROM drive to access the online User's Guide.

## **Setting up your printer**

#### **1** Unpack the printer.

Your power supply may be different than the one shown.

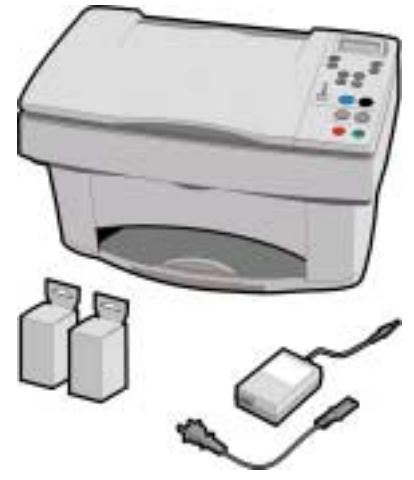

2 Unlock the scanner bed.

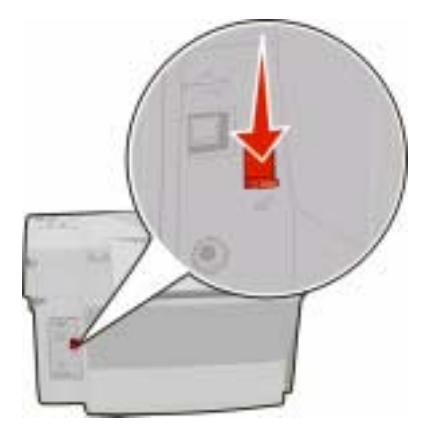

Connect the power supply. You are prompted to connect a USB cable during software installation. **3**

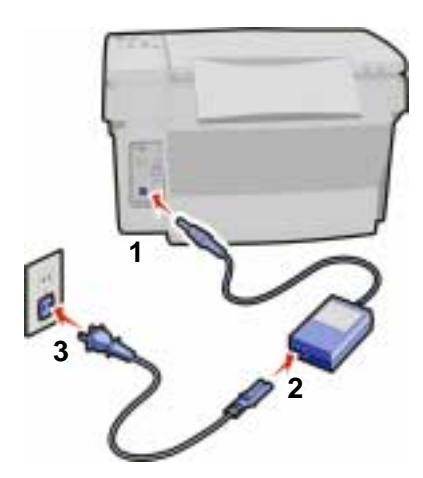

**4** Wait for text to appear on the display indicating the printer is on.

> To view your display text in another language, see page 9.

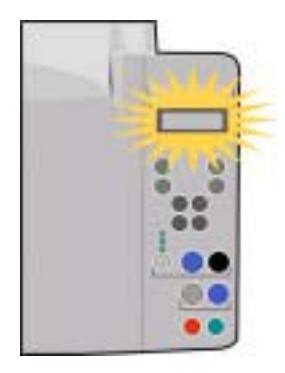

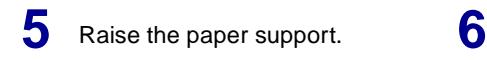

**6** Load the paper.

Do **not** push the paper down into the printer.

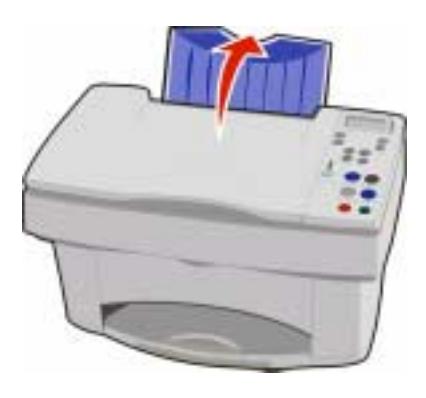

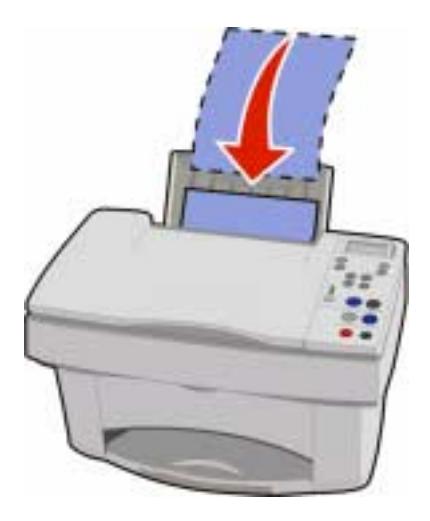

Squeeze and slide the paper guide to the left edge of the paper. **7**

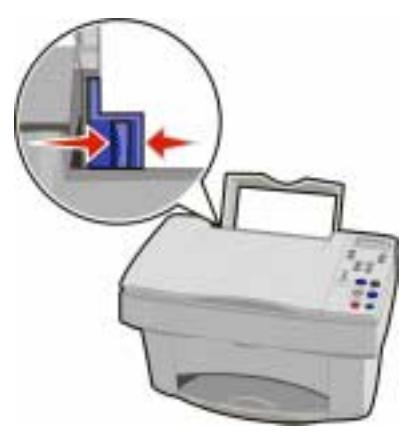

Extend the paper exit tray. **8**

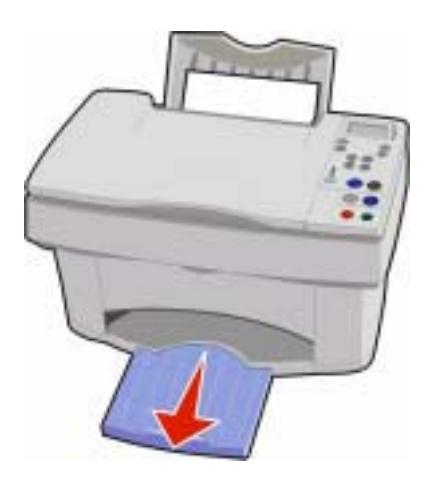

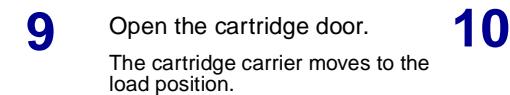

Remove the sticker and transparent tape from the cartridges.

**Warning:** Do **not** touch the gold contacts.

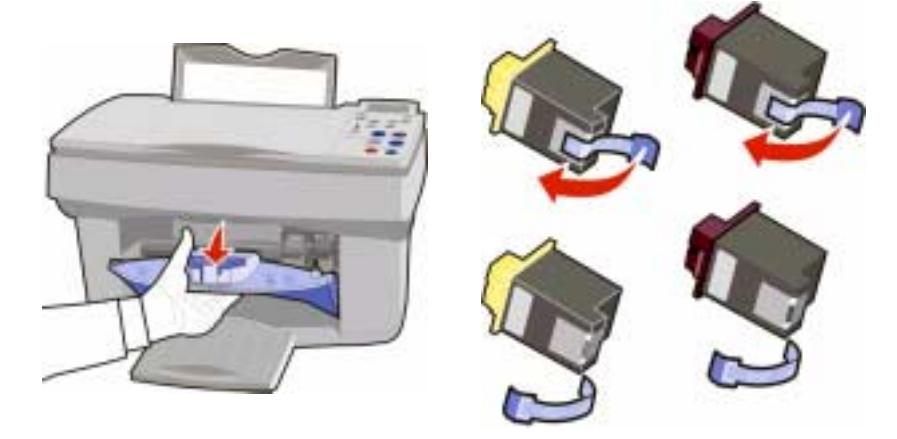

Place the cartridges into the carrier. Push back on the cartridges until they **snap** into place. **11**

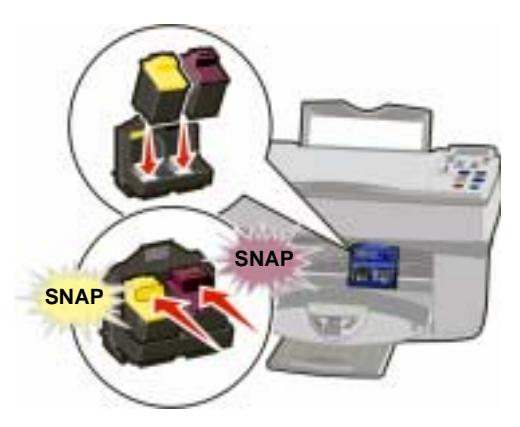

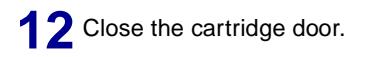

13 Press the arrow buttons and the Select button to choose Standard or High Yield cartridges.

> Your printer shipped with Standard cartridges.

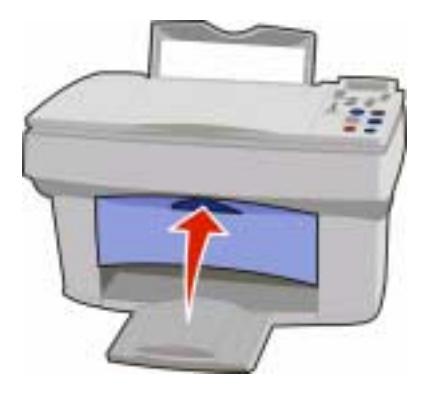

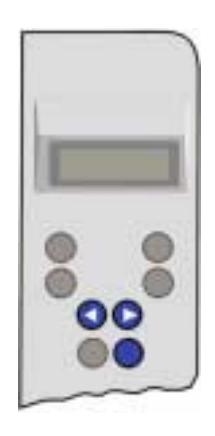

Wait for the alignment page to **15**<br>print.

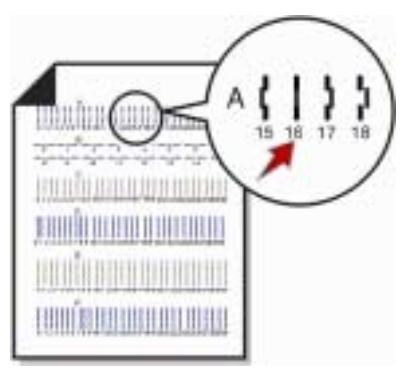

Wait for the alignment page to  $\overline{15}$  Follow the instructions on the print. display to enter alignment values.

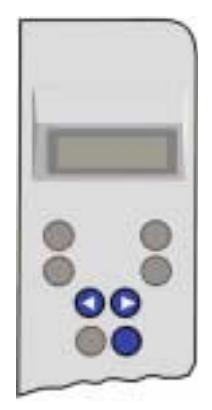

## **Congratulations! You can now use your printer to copy without using a computer. To scan, print, and copy using a computer, continue with the following installation steps:**

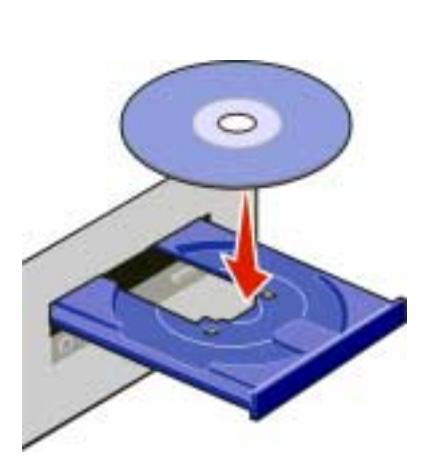

**1** Insert CD 1 into your **2** 

CD-ROM drive.

Click Install Now for Windows installation.

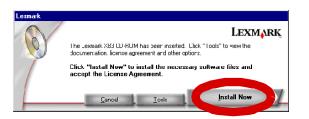

Click Install and Agree for Macintosh installation.

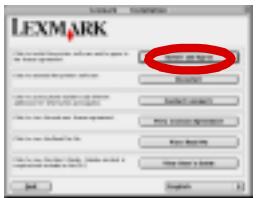

Follow the instructions on your computer screen to complete software installation. **3**

To install additional software, click the button on the Lexmark printer screen.

**Note:** To copy, scan, and print with the printer software, see the online User's Guide. For help, see page 1.

## **Using the operator panel**

Your printer has buttons that let you copy, scan, print, and customize your documents, a liquid crystal display (LCD) that displays messages and menus, and three Quality lights.

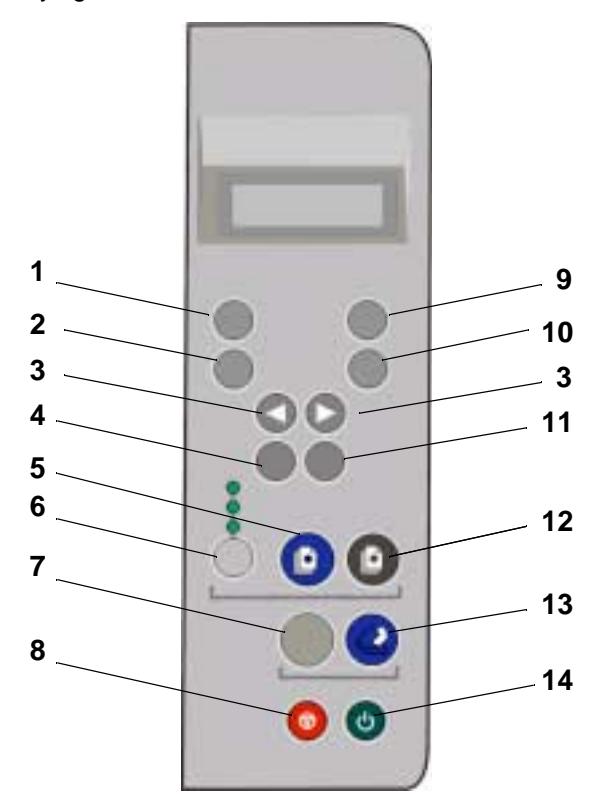

## **Using the operator panel buttons**

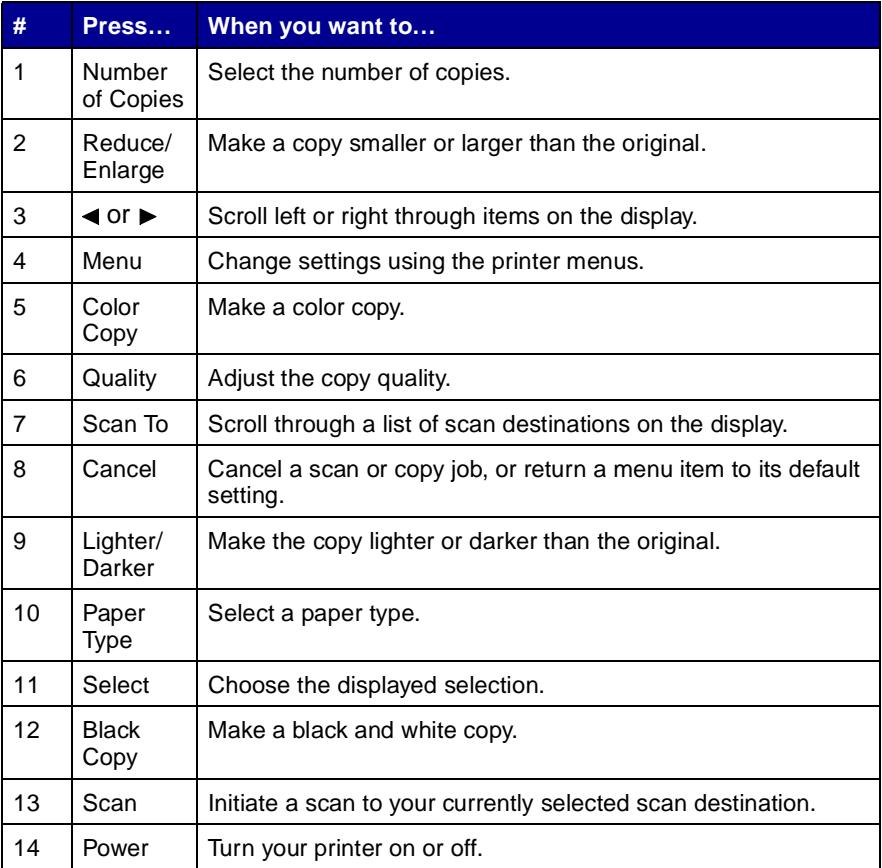

### **Introducing the printer menus**

- **•** Language
- **•** Color Intensity
- **•** Maintenance
- **•** Reduce/Enlarge Timeout
- **•** Copy Source Type
- **•** Set Defaults
- **•** Power Saver Timeout
- **•** Copy Source Size
- **•** Factory Defaults
- **•** Copy Count Timeout
- **•** Mono Collate
- **•** Poster
- **•** Ink Levels
- **•** Clone

### **Selecting a language for the display**

- **1** Apply an overlay to the operator panel, if desired.
- **2** Press Menu.
- **3** Press  $\triangleleft$  or  $\triangleright$  until you see the Language on your display, and then press Select.
- **4** Press  $\triangleleft$  or  $\triangleright$  until you see the language you want, and then press Select.

### **Selecting other menu items**

- **1** Press Menu.
- **2** Press  $\triangleleft$  or  $\triangleright$  until you see the menu you want, and then press Select.
- **3** Press  $\triangleleft$  or  $\triangleright$  until you see the menu item you want, and then press **Select**

### **Special menu features**

You can create special copy jobs with the operator panel menus of your printer **without** using your computer.

Use the Poster menu to create a poster size copy of an image.

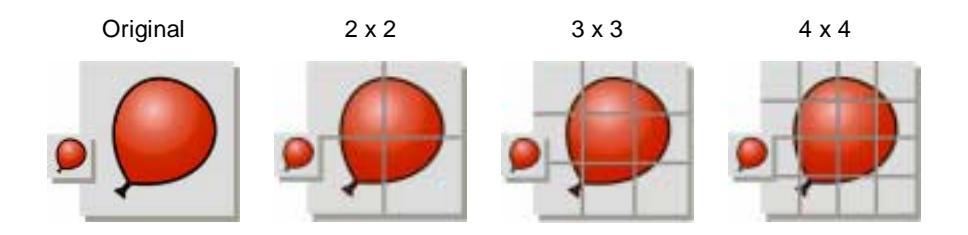

Use the Clone menu to create multiple copies of one image on a single page.

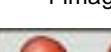

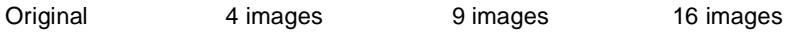

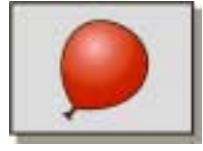

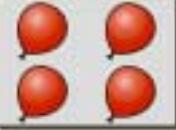

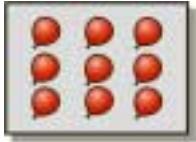

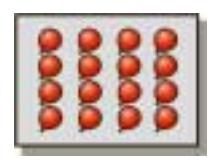

Use the Copy Source Size menu and select Autofit to enlarge a small image to cover an entire page.

Original Autofit

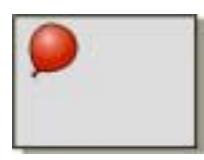

## **Copying**

Use these instructions to copy **without** using a computer. You can also copy **with** a computer. For help, see page 6.

- **1** Make sure your printer is turned on.
- **2** Open the top cover.
- **3** Place your document face down on the scanner bed in the bottom, right corner.

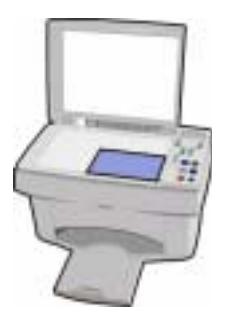

- **4** Close the top cover.
- **5** Press Quality to customize your copy quality (Photo, Normal, or Quick).
- **6** Press Color Copy or Black Copy.

## **Scanning**

- Make sure you have installed the printer software for Windows or Macintosh. For help, see page 6.
- Make sure your computer and your printer are turned on.
- Open the top cover.
- Place your document face down on the scanner bed in the bottom, right corner.

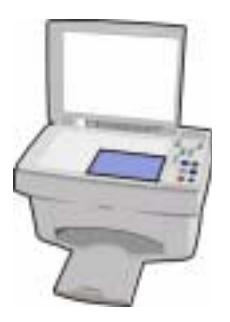

- Close the top cover.
- Press Scan To until the scan destination you want appears on the display.
- Press Select.
- Press Scan.

## **Printing**

## **Windows**

- Make sure you have installed the printer software for Windows. For help, see page 6.
- From your software application File menu, select Print.
- To customize print settings, click Properties or Printer Preferences.
- From the Print dialog box, click OK or Print (depending on the software application).

## **Macintosh**

- Make sure you have installed the printer software for Macintosh. For help, see page 6.
- From your software application, open the File menu.
- Choose Print….
- Change settings as needed, and then choose Save Settings.
- Select Print.

## **Creating projects**

You can create projects using the scan, print, and copy features of your printer. Use the instructions on this page to create a wedding program. See page 15 for more creative ideas.

### **Create a wedding program**

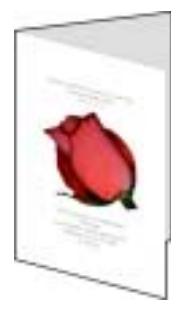

- **1** Place a fresh flower or another object on the scanner bed and cover it with a sheet of paper.
- **2** Scan the flower or object into an image editing program.
- **3** Personalize your wedding program with text.
- **4** Print your wedding program.

To print your wedding program as a booklet or as a two–sided document, see the online User's Guide.

## **More fun projects…**

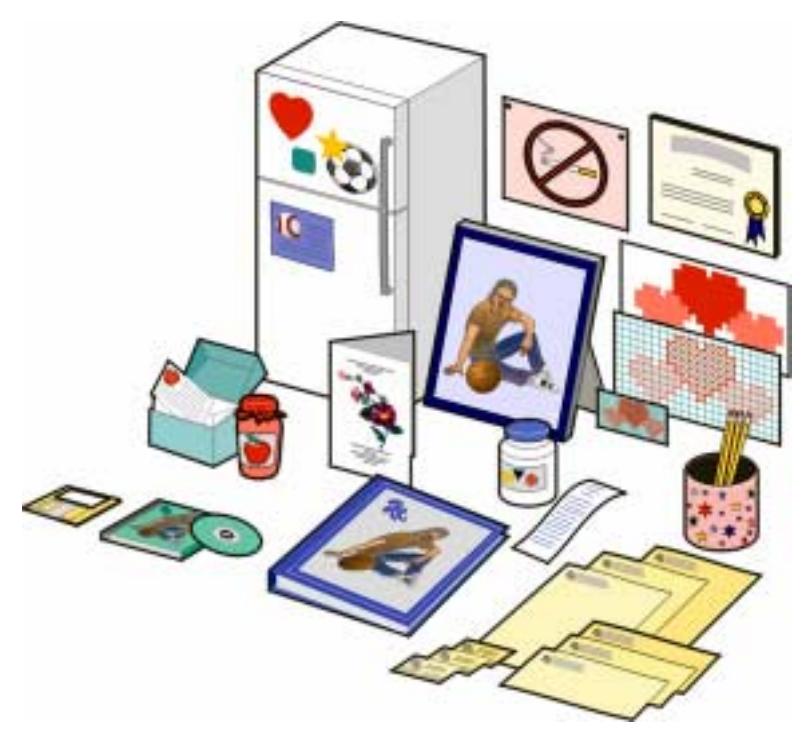

- **•** Create a scrapbook page.
- **•** Print canning labels.
- **•** Restore old photographs.
- **•** Scan a photograph and e-mail it to a friend.
- **•** Create personalized recipe cards.
- **•** Enlarge or reduce needlepoint or woodworking patterns.
- **•** Print refrigerator magnets.

Refer to the online User's Guide instructions to create these projects and much, much more.

## **Troubleshooting**

When your printer has a problem, first make sure:

- **•** The power supply is plugged into your printer and an electrical outlet.
- **•** Your printer is turned on.
- The sticker and transparent tape covering the bottom of the cartridges are removed.
- **•** The USB cable is securely attached to your computer and your printer.
- **•** Your computer is turned on.

If your printer is still experiencing a problem, refer to the online User's Guide for detailed troubleshooting information. To access the online User's Guide, see page 1.

### **If the printer has a paper jam:**

Remove the paper from the printer. If the paper is lodged too far into the printer and cannot be removed:

- **1** Press the Power button to turn the printer off.
- **2** Pull firmly on the paper to remove it.

If you cannot reach the paper because it is too far into the printer:

- **a** Open the cartridge door and pull the paper out.
- **b** Close the cartridge door.
- **3** Press the Power button to turn the printer on, and then send your document to print.